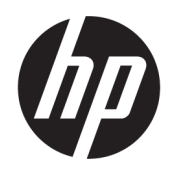

# HP 3.2m 듀얼 롤 키트 사용 설명서

제품 사용법입니다.

#### 이 버전 정보

© Copyright 2013–2023 HP Development Company, L.P.

버전 5, 2023년 2월

#### 법적 고지사항

본 문서에 수록된 정보는 사전 통지 없이 변경될 수 있습니다.

HP는 HP 제품 및 서비스와 함께 제공된 명시적 보증서에 대해서만 보증합니다. 이 문서의 어떠 한 내용도 추가 보증으로 간주되어서는 안 됩니 다. HP는 이 문서에 포함된 기술 또는 편집상의 오류나 누락된 내용에 대해 책임지지 않습니다.

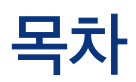

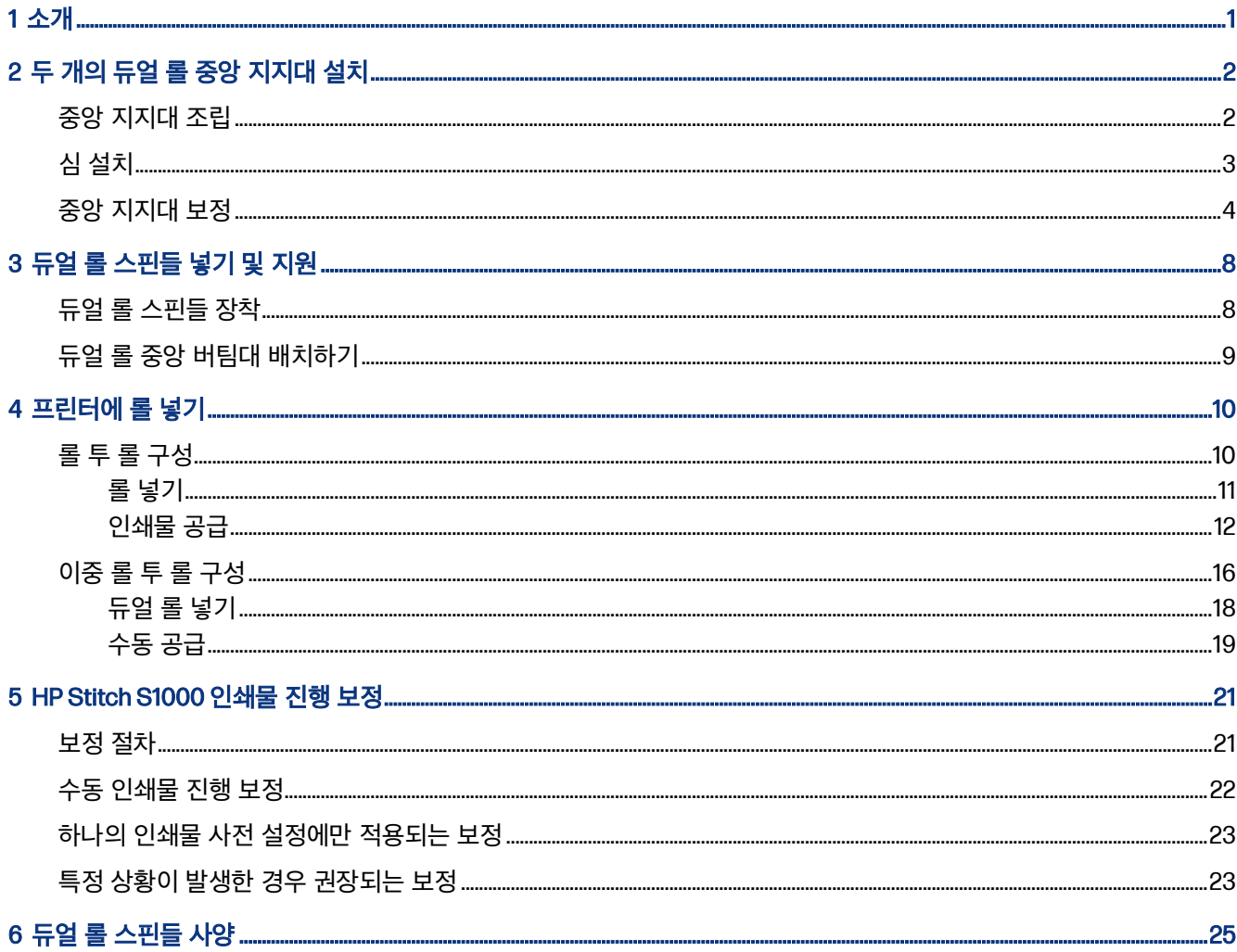

## <span id="page-3-0"></span>1 소개

이 설명서에서는 HP Latex 1500, HP Latex 2700 시리즈, HP Latex 3000 시리즈, HP Stitch S1000 프린터용 HP 3.2m 듀얼 롤 키트를 설치하고 사용하는 방법을 설명합니다. 프린터 사용 방법은 해당 사용 설명서 또는 유지보 수 및 문제 해결 가이드를 참조하십시오.

HP Latex 3000 또는 3200 프린터에 듀얼 롤 키트를 사용하려면 프린터와 함께 제공되는 두 개의 듀얼 롤 중앙 지지대가 필요합니다.

HP Latex 1500, HP Latex 2700 또는 HP Stitch S1000 프린터에 듀얼 롤 키트를 사용하려면 HP 3.2m 듀얼 롤 키트(4J0X0A)를 주문해야 하며 이 키트에는 다음 항목이 포함되어 있습니다.

- 듀얼 롤 2개(스핀들 3.2m)
- $\bullet$  중앙 지지대 2개
- 심 키트 1개
- 중요: 다양한 프린터에 제공되는 가장자리 홀더는 HP 3.2m 듀얼 롤 키트 부속품과 호환됩니다.
- $\mathbb{D}$  중요: 프린터가 HP Stitch S1000인 경우 전사용지만 지원됩니다.
- 힌트: HP Latex 1500 듀얼 롤 부속품(T0F91A)이 이미 있는 경우, 듀얼 롤 심 키트(K4T88-67344)를 주문하여 HP Latex 2700 프린터에서 사용할 수 있습니다.

## <span id="page-4-0"></span>2 두 개의 듀얼 롤 중앙 지지대 설치

다음 섹션에는 이 주제에 대한 세부 정보가 있습니다.

## 중앙 지지대 조립

다음 단계에는 이 주제에 대한 전체 절차가 있습니다.

"I"가 표시된 버팀대 베이스는 프린터 뒤쪽의 입력 듀얼 롤 스핀들을 위한 것입니다. 'O'가 표시된 지지대 베이스 는 앞쪽의 출력 듀얼 롤 스핀들을 위한 것입니다.

HP Latex 1500, HP Stitch 1000, HP Latex 3000의 경우 'I' 표시가 있는 지지대 베이스에 긴 지지대 축을 사용하 고, 'o'가 표시된 지지대 베이스에 짧은 지지대 축을 사용하십시오.

HP Latex 2700의 경우 'I' 표시가 있는 지지대 베이스에 짧은 지지대 축을 사용하고, 'o'가 표시된 지지대 베이스 에 긴 지지대 축을 사용하십시오.

1. 입력 지지대(I 표시)를 조립하려면 축을 지지대 베이스에 삽입하여 돌립니다.

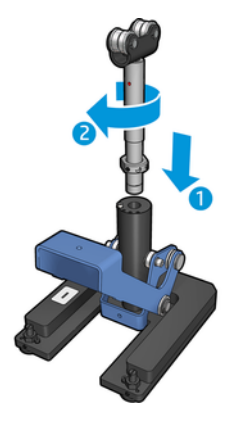

2. 버팀대 베이스의 나사를 제거합니다. 나중에 사용할 수 있도록 나사를 안전한 장소에 보관해 두십시오.

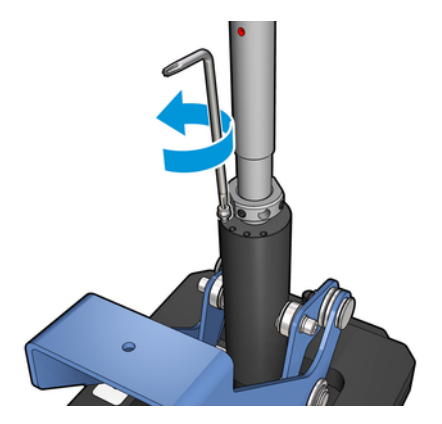

#### HP Latex 1500 및 HP Stitch S1000

- 입력 중앙 지지대: 심 1개
- 출력 중앙 지지대: 심 2개

2. 듀얼 롤 중앙 지지대용 심

3. 아래에 설명된 대로 올바른 심 수를 추가합니다.

- 
- 
- 1. 중앙 지지대가 프린터에 설치된 경우 제거합니다.

2. 중앙 지지대의 베이스에서 나사 세 개를 풀어 베이스를 분리합니다.

- 
- 
- 

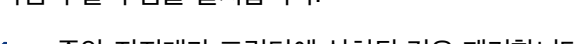

- 
- 다음과 같이 심을 설치합니다.

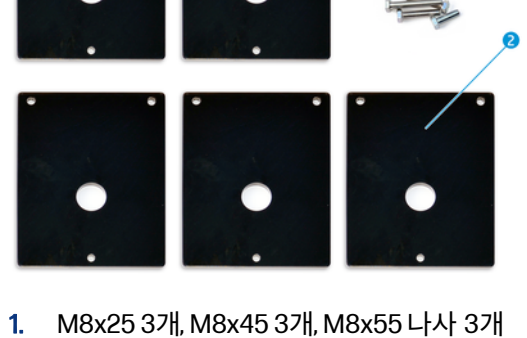

4. 출력 지지대('o' 표시)에 이 절차를 반복합니다.

듀얼 롤 중앙 지지대 하단에 심을 추가해야 합니다. 이러한 심은 키트에 포함되어 있습니다.

심 설치

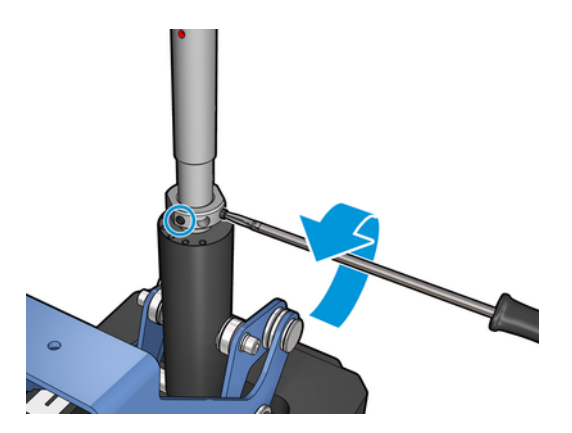

<span id="page-5-0"></span>3. 축에 너트를 고정하는 두 개의 나사를 느슨하게 풉니다.

#### <span id="page-6-0"></span>HP Latex 3000 및 3200

- 입력 중앙 지지대: 심 2개
- 출력 중앙 지지대: 심 3개

#### HP Latex 2700

- 입력 중앙 지지대: 심 1개
- 출력 중앙 지지대: 심 3개
- 4. 제공된 나사를 사용하여 심을 부착합니다.
- 5. 베이스를 재설치합니다.
- 6. 중앙 지지대를 사용하려는 경우 중앙 지지대를 다시 설치합니다.

#### 표 2-1 프린터 모델별 구성 요약

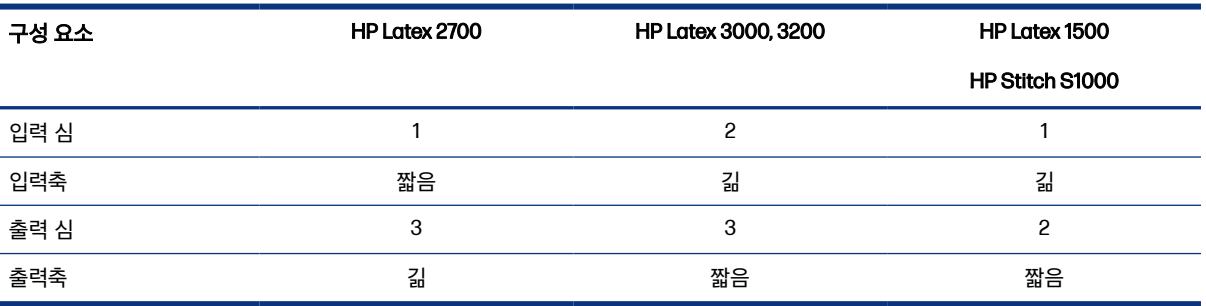

### 중앙 지지대 보정

다음 단계에는 이 주제에 대한 전체 절차가 있습니다.

- 1. 단일 롤 스핀들을 프린터에 장착합니다.
- $\frac{1}{2}$ : 한일 롤 스핀들을 사용해 듀얼 롤 버팀대 높이를 정확하게 보정합니다. 듀얼 롤 스핀들은 그 무게 때문에 평행을 유지하기 어려울 수 있으므로 사용하지 마십시오.
- 2. 듀얼 롤 중앙 버팀대를 스핀들의 중앙 아래에 놓습니다.

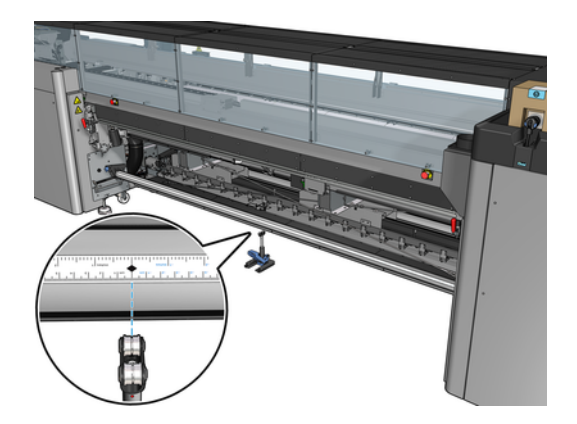

3. 레버를 아래로 잡아당깁니다.

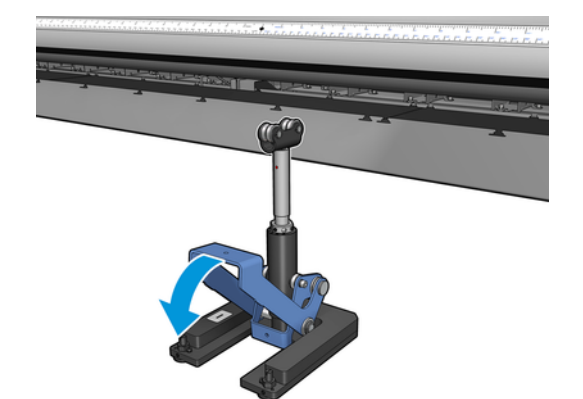

4. 시계 반대 방향으로 돌려서 버팀대의 높이를 조정합니다. 듀얼 롤 중앙 버팀대의 상단 베어링이 스핀들에 닿아야 합니다.

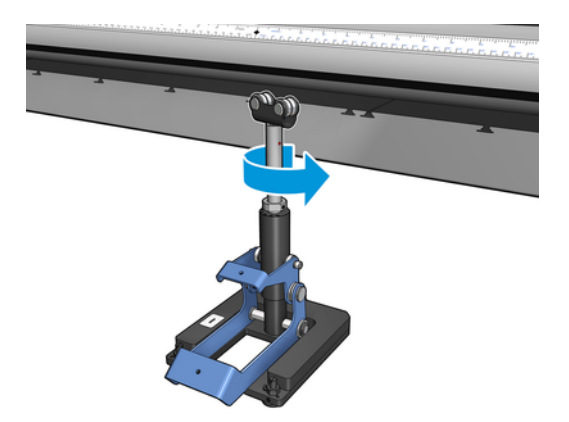

5. 스핀들을 수동으로 360° 돌립니다. 버팀대의 베어링과 스핀들의 표면이 완전히 접촉하는지 확인합니다(눈 금자 및 공기압 홈 제외). 버팀대의 베어링을 돌립니다. 돌릴 수 없다면 버팀대의 높이를 낮추십시오.

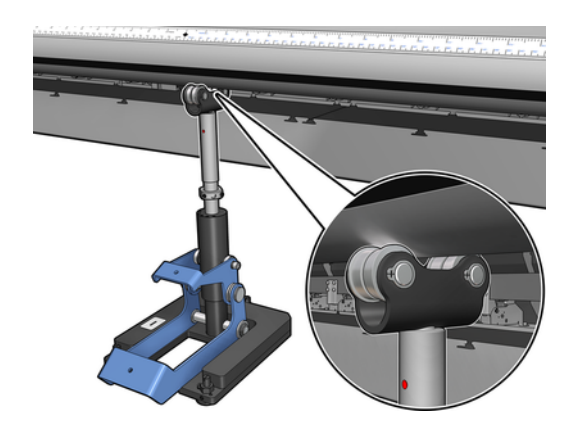

 $\mathbb{B}^n$  참고: 버팀 축의 나사산에 빨간색 홈이 나타나면 최대 한계에 도달한 것입니다. 돌리지 마십시오. 다른 심 을 사용하여 높이를 조정합니다.

- $\overrightarrow{B}$  참고: 나사를 조일 때는 버팀 축이 제자리에 고정되도록 잘 잡고 있어야 합니다.
- 9. 듀얼 롤 중앙 버팀대를 최종 위치에 고정하려면 두 개의 나사를 조여 주십시오.

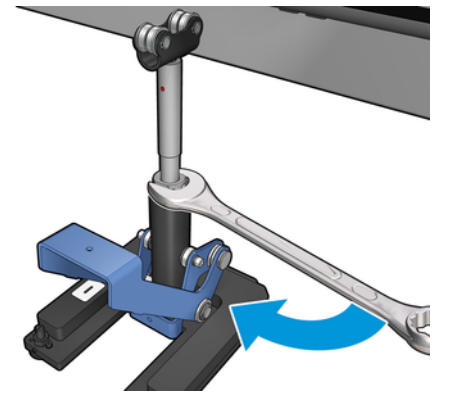

8. 베이스의 너트를 조입니다.

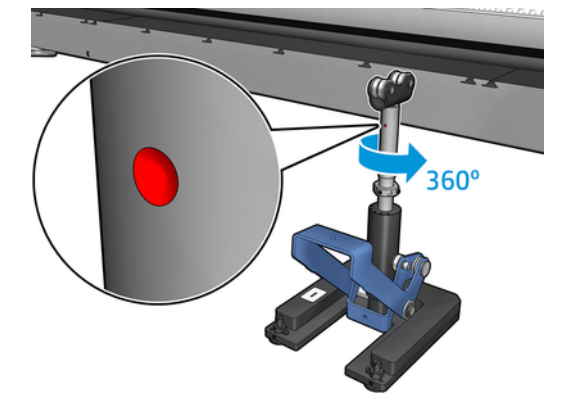

7. 베이스의 너트를 시계 반대 방향으로 추가로 한 바퀴 돌려 높입니다. 참조할 수 있도록 축의 중앙 부분에

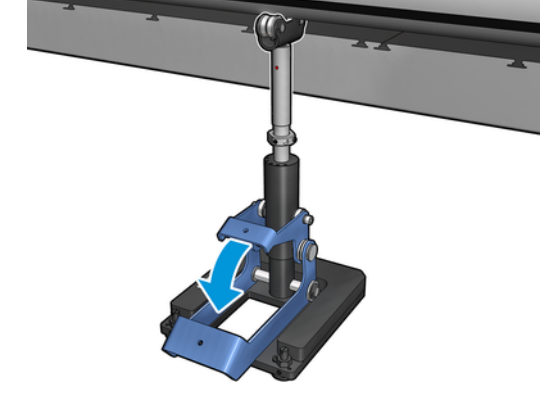

6. 작은 레버를 아래로 잡아당깁니다.

두 개의 빨간 점이 있습니다.

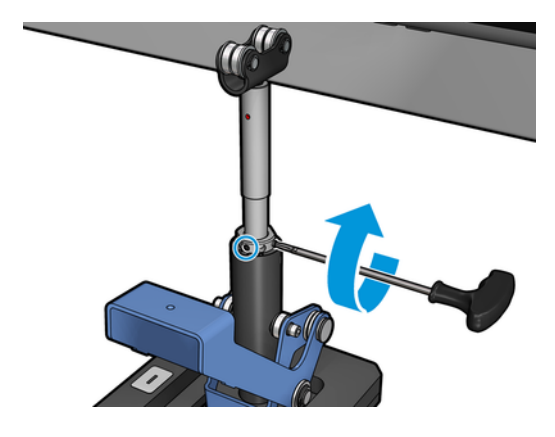

10. 나사를 버팀대 베이스에 넣습니다.

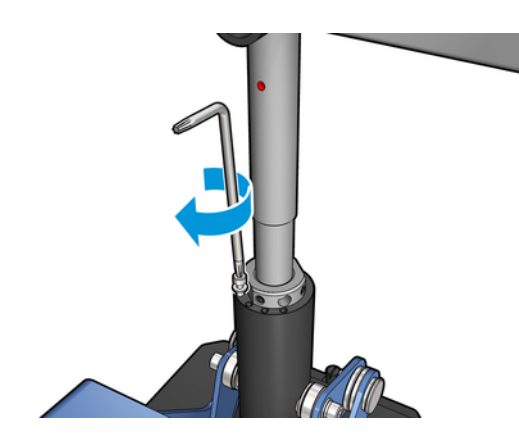

- 11. 단일 롤 스핀들을 제거합니다.
- 12. 앞쪽의 듀얼 롤 스핀들의 보정을 위해 앞의 과정을 반복하십시오.

## <span id="page-10-0"></span>3 듀얼 롤 스핀들 넣기 및 지원

다음 섹션에는 이 주제에 대한 세부 정보가 있습니다.

 $\hat{C}_{1}$ : 듀얼 롤 스핀들을 단일 롤 인쇄에 사용할 수 있습니다. 레버를 잠그고 두 밸브를 모두 팽창시킵니다.

### 듀얼 롤 스핀들 장착

다음 단계에는 이 주제에 대한 전체 절차가 있습니다.

1. 첫 번째 롤을 뒤쪽 스핀들에 삽입합니다.

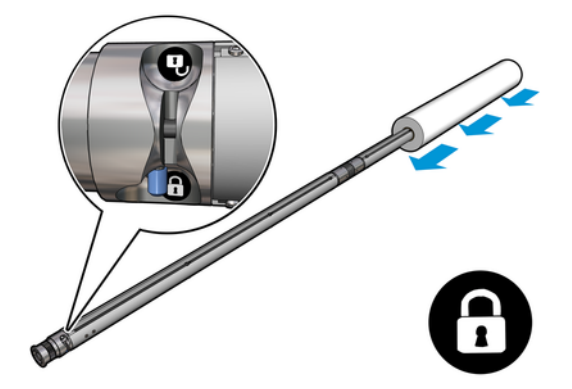

2. 두 번째 롤을 뒤쪽 스핀들에 삽입합니다.

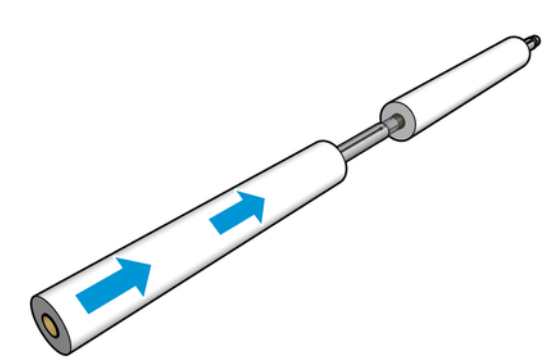

- 3. 스핀들 중앙의 양쪽에 있는 표시를 사용하여 두 롤이 중앙에 오도록 합니다. 입력 롤과 출력 롤은 각각의 스핀들 부분에서 서로 동일한 위치에 있어야 합니다.
- 4. 에어건을 공기압 커넥터에 연결해 양 끝단의 밸브를 팽창시킵니다.
- 힌트: 팽창시키기 전에 밸브 영역 주변을 공기압 건으로 불어서 먼지를 제거합니다.
- 주의: 프린터와 함께 제공된 에어건은 스핀들을 팽창시키기 위한 것입니다. 청소 목적으로 사용이 권장 되는 경우 추가 안전 조항이 적용될 수 있으므로 현지 규정에 따라 사용하십시오.

### <span id="page-11-0"></span>듀얼 롤 중앙 버팀대 배치하기

다음 단계에는 이 주제에 대한 전체 절차가 있습니다.

- 힌트: 스핀들과 두 개의 인쇄물 롤은 무거울 수 있습니다. 이를 제자리에 장착하려면 지게차를 이용하는 것이 좋습니다.
	- 1. 긴 레버를 위로 올려 듀얼 롤 스핀들을 프린터 상에 위치시킵니다.
	- 2. 듀얼 롤 중앙 버팀대를 듀얼 롤 스핀들 중앙의 아래에 놓습니다.

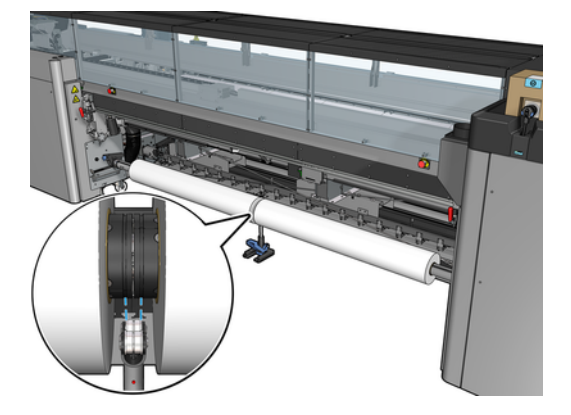

3. 긴 레버를 아래로 잡아당깁니다.

버팀대를 다룰 때 버팀대 베어링의 위치가 다른 덮개의 홈에 상응하는지 확인하고 접촉이 극대화되도록 두 세트의 베어링이 스핀들 중앙으로부터 대략적으로 같은 거리에 위치하도록 합니다.

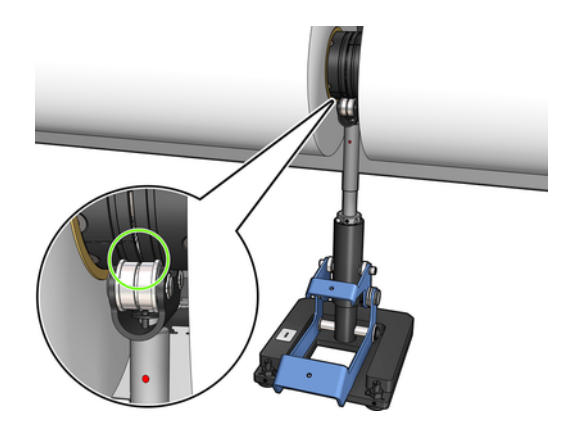

- 4. 출력 듀얼 롤 스핀들에 대해 위의 과정을 반복하십시오.
- 5. 프린터에 인쇄물을 공급합니다.
- 6. 듀얼 롤 스핀들을 잠금 해제합니다.
- 7. 인쇄물이 정렬되면 자동 인쇄물 가장자리 감지를 실행할 수 있습니다. 이 자동 프로세스에 오류가 발생하 거나 [25페이지의듀얼](#page-27-0) 롤 스핀들 사양 에 포함되지 않는 너비의 롤을 사용한다면, 인쇄물 가장자리 값을 수동으로 지정하십시오. 듀얼 롤 스핀들 눈금자로 인쇄물 가장자리의 위치를 물리적으로 측정할 수 있습 니다. 인치 및 센티미터로 표시된 듀얼 롤 스핀들 눈금자는 한쪽 방향은 양수(+)로, 그 반대 방향은 음수(-) 로 표시합니다.

## <span id="page-12-0"></span>4 프린터에 롤 넣기

인쇄물을 넣을 때는 인쇄물이 휘거나, 구겨지거나, 접히지 않도록 인쇄물 경로를 따라 인쇄물의 폭과 길이 전체 에 균일한 조임을 주어야 합니다.

인쇄물이 프린터에서 배출되는 방법에는 여러 가지가 있습니다.

- 롤 투 롤 구성
- 이중 롤 투 롤 구성

### 롤 투 롤 구성

인쇄물 롤은 입력 스핀들(단일 또는 이중) 위에 걸쳐 있으며 출력 스핀들로 모여들게 됩니다.

이 비디오 시청:

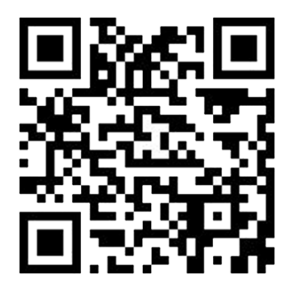

[http://www.hp.com/go/Latex3000/Roll\\_to\\_Roll\\_loading](http://www.hp.com/go/Latex3000/Roll_to_Roll_loading) 

참고: 이 비디오는 HP Latex 1500, HP Latex 2700 시리즈, HP Latex 3000 시리즈, HP Stitch S1000 프린터에 적용됩니다.

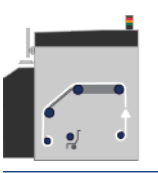

 $\ddot{\mathbb{B}}$  참고: 프린터가 HP Stitch S1000인 경우 아래 그림과 같이 입력 스프레드 롤러를 건너뛰어야 합니다.

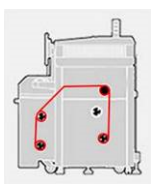

인쇄물은 입력 스핀들을 출발하여 메인 롤러, 플레이튼 및 전면 전환기 위를 거쳐 출력 스핀들에 도착합니다.

<span id="page-13-0"></span>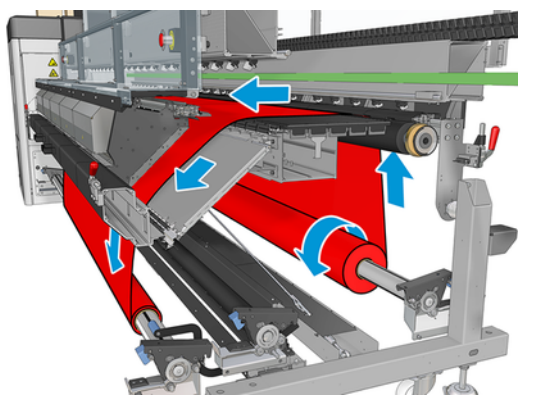

위 그림은 넣은 인쇄물의 인쇄면이 입력 및 출력 롤 모두에서 바깥쪽을 향하는 모습입니다. 두 롤 중 하나 또는 둘 다에서 인쇄면이 안쪽을 향하도록 인쇄물을 넣을 수도 있습니다. 그러한 경우 스핀들은 반대 방향으로 회전 합니다. 프린터에서 감기 방향이 자동으로 감지되지 않으면 그 방향을 묻는 메시지가 표시됩니다.

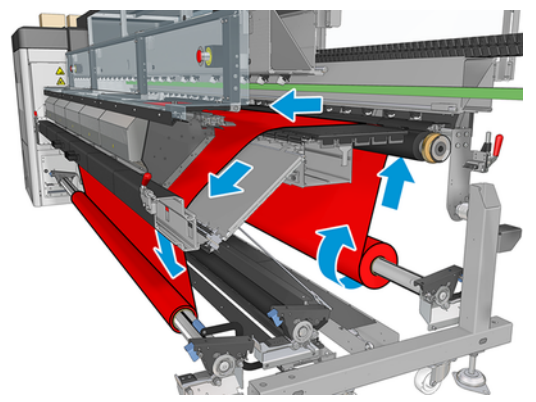

각 스핀들마다 별도의 모터가 있습니다. 이러한 모터를 통해 인쇄물에 대한 조임이 유지됩니다. 인쇄물의 평평 함을 유지하기 위해 인자판 수준에서 약간의 진공이 적용됩니다. 인쇄물은 드라이브 롤러 모터에 의해 앞으로 이동합니다. 이 모터에는 인쇄물이 미끄러지지 않도록 하는 핀치 기계부가 있습니다.

롤을 프린터에 넣으려면 스핀들에 넣은 롤(입력 롤) 및 다른 스핀들에 넣은 빈 코어(출력 롤)가 있어야 합니다.

- 참고: 입력 코어와 길이가 동일한 빈 코어 하나를 출력 롤로 사용합니다. 동일한 스핀들에 길이가 짧은 코어 를 두 개 이상 배치하지 마십시오. 두 개 이상 배치할 경우 인쇄물 진행에 문제가 발생할 수 있습니다.
- 힌트: 스핀들 및 인쇄물 롤은 무거울 수 있습니다. 이를 옮겨 제자리에 끼우려면 들어올리는 기계 및 기타 장 비를 사용하는 것이 좋으며, 그렇지 않을 경우에는 한 쪽 끝을 들어 올려 프린터 안으로 넣은 다음 나머지 한 쪽 끝을 프린터에 넣습니다.

#### 롤 넣기

다음 단계에는 이 주제에 대한 전체 절차가 있습니다.

- 1. Internal Print Server에서 인쇄물 공급/제거를 선택한 다음 알맞은 구성을 선택합니다.
- 2. Internal Print Server에서, 내가 넣은 인쇄물의 종류를 해당 목록에서 선택합니다.
- 3. 가장자리 받침대가 설치된 경우, 인자판에서 인쇄물 가장자리 받침대를 제거하여 인쇄물을 넣는 동안 방 해가 되지 않도록 합니다.
- 주의: 가장자리 홀더 위로 인쇄물을 넣으면 프린트 헤드 및 캐리지가 크게 손상될 수 있습니다.
- <span id="page-14-0"></span>4. 프린터 후면의 스핀들에 새 롤을 넣습니다. 이때 스핀들에서 기어가 장착된 쪽의 끝이 왼쪽에 있어야 합니 다.
- 5. 프린터 후면에 있는 플랫폼 위에 스핀들 끝을 놓습니다. 플라스틱 패드는 충격을 흡수하기 위한 것입니다.
- 6. 동일한 방법으로 빈 코어가 있는 스핀들을 프린터 전면에 넣습니다. 이 경우 스핀들에서 기어가 장착된 쪽 의 끝이 오른쪽에 있어야 합니다.

#### 인쇄물 공급

다음 단계에는 이 주제에 대한 전체 절차가 있습니다.

1. Internal Print Server를 사용하여 캐리지 빔을 공급 위치로 들어 올립니다.

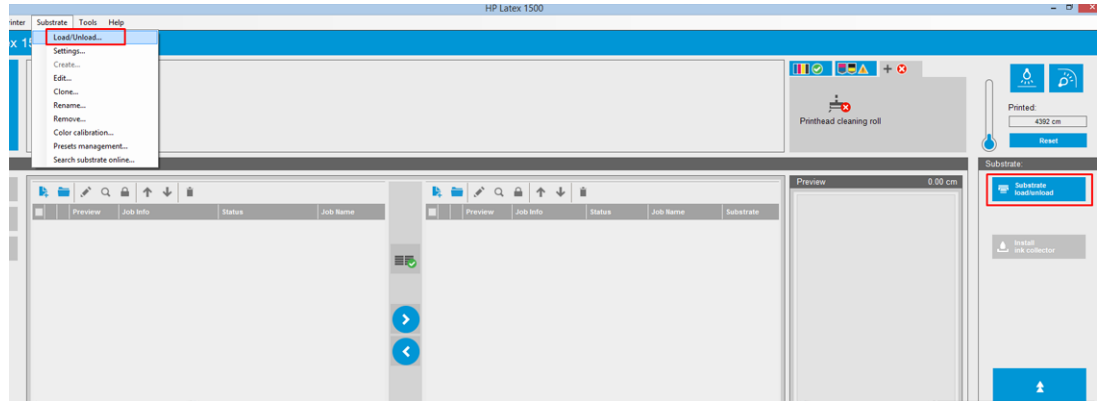

또는 인쇄물 버튼을 사용하여 넣기 과정을 시작합니다.

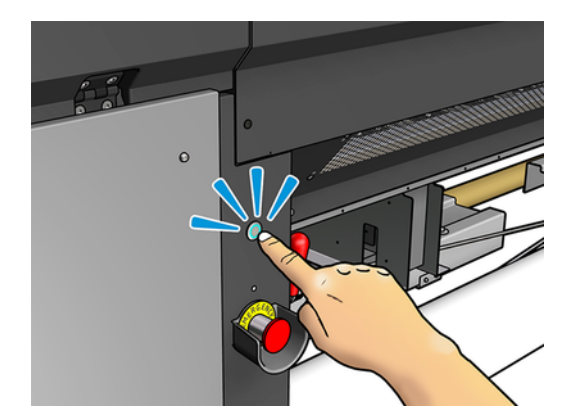

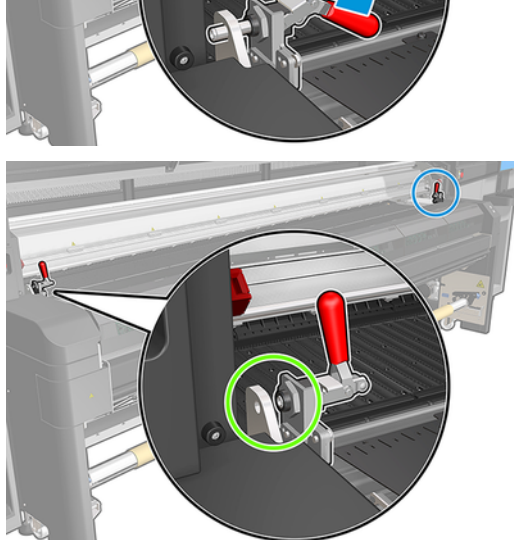

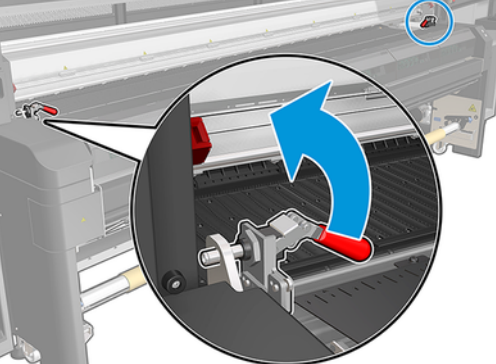

3. 경화 모듈 걸쇠를 엽니다.

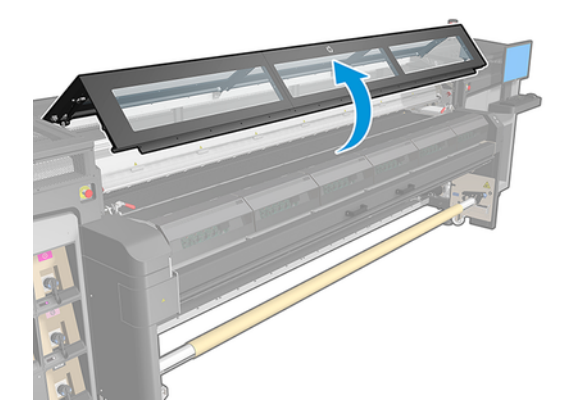

2. 창을 엽니다.

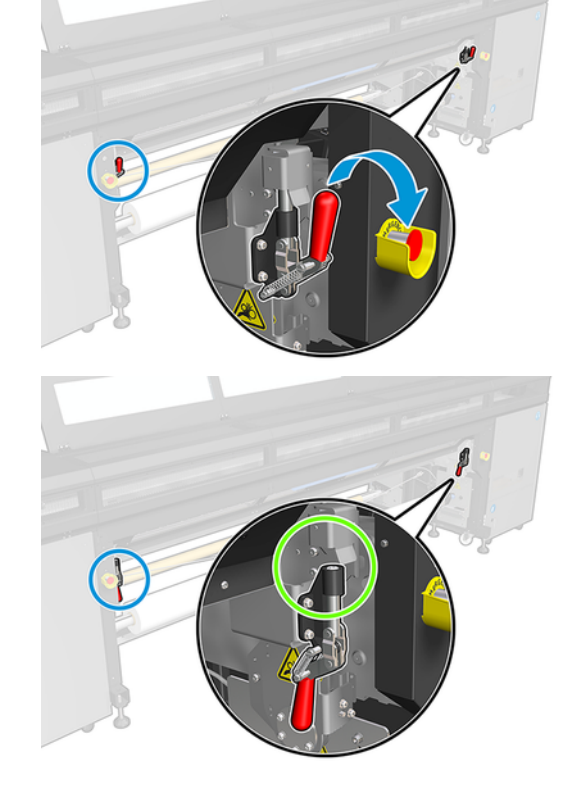

5. 용지 공급대 걸쇠를 엽니다.

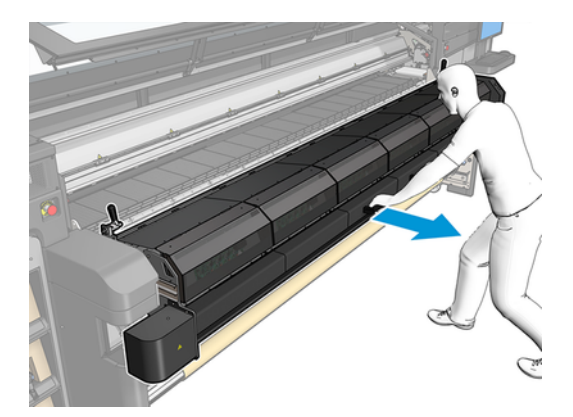

4. 큐링 모듈을 엽니다.

6. 용지공급 테이블을 엽니다.

8. 인쇄 영역에 놓습니다.

- 7. 어느 정도 길이의 인쇄물을 롤에서 빼냅니다.
- 

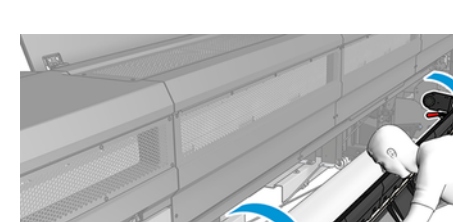

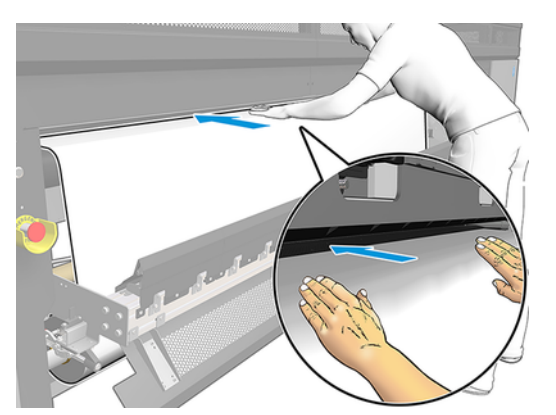

- 9. 인쇄물이 출력 스핀들에 도달할 때까지 프린터에 인쇄물을 밀어 넣습니다.
- 10. 인쇄물 보호기가 필요한 경우 지금 설치합니다.
- 11. 인쇄물 가장자리가 입력 및 출력 스핀들에서 동일한 위치에 있는지 확인하여 인쇄물을 정렬합니다. 이 작 업은 스핀들의 눈금을 이용하거나, 오른쪽 가장자리와 옆 플레이트 사이의 간격을 측정하여 수행할 수 있 습니다.

<span id="page-18-0"></span>12. 인쇄물이 고르게 조임을 받아 주름이나 튀어나온 부분 없이 매끈해지면, 접착 테이프를 사용하여 인쇄물 을 빈 코어에 부착합니다. 테이프는 가운데부터 시작하여 왼쪽과 오른쪽으로 붙여 나갑니다. 이때 인쇄물 을 과도하게 당기거나 주름진 상태로 두지 않도록 유의하십시오.

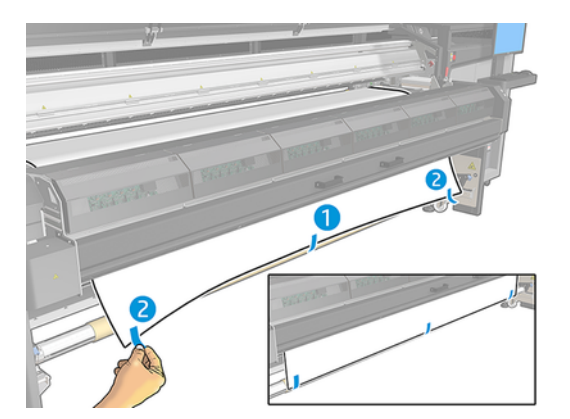

- 13. 창 및 경화 모듈을 닫습니다.
- 14. 용지 공급대를 닫습니다.
- 15. 인쇄물 가장자리 홀더를 사용하는 경우 창을 닫기 전에 이 홀더를 플레이튼에 배치합니다.
- 16. Internal Print Server를 사용하여 캐리지 빔을 인쇄 위치로 들어올립니다.
- 17. Internal Print Server에서 완료 버튼을 누릅니다. 프린터에서 두 롤을 회전하여 롤의 지름을 확인하고 롤 의 폭과 감는 방향, 진공 및 인쇄물 진행 보정도 점검합니다. 이 과정에 몇 분 정도가 소요됩니다.
- 참고: 투명 인쇄물 같은 일부 인쇄물의 경우 프린터에서 이와 같은 방식으로 측정할 수 없습니다. 이 경 우, Internal Print Server에서 왼쪽 가장자리 필드 및 폭 필드를 직접 입력하라는 메시지가 표시됩니다. 스 핀들의 눈금을 사용하여 이러한 값을 확인합니다.
- 18. 이때 인쇄물 진행 추적과 관련한 경고가 표시될 수 있습니다.

이제 프린터에서 인쇄할 준비가 되었습니다.

### 이중 롤 투 롤 구성

두 인쇄물 롤은 후면 이중 롤 스핀들 위에 걸쳐 있으며 전면 이중 롤 스핀들로 모여들게 됩니다.

이 비디오 시청:

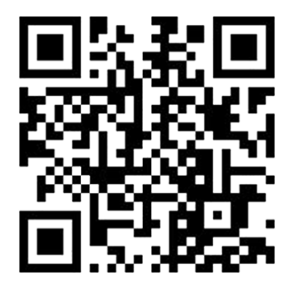

이중 롤 투 롤 구성 17

두 롤을 프린터에 넣기 전에 후면 이중 롤 스핀들에 두 롤을 모두 넣고 전면 이중 롤 스핀들에 두 개의 빈 코어 를 넣어야 합니다.

롤의 길이가 동일하지 않을 경우, 프린터 앞에서 봤을 때의 오른쪽에 길이가 더 긴 롤을 끼워야 하며 프린터 뒤 에서 봤을 때는 왼쪽에 해당합니다. 이렇게 하면 길이가 짧은 쪽 롤이 부족해져도, 다른 롤에서 계속 인쇄를 할 수 있습니다.

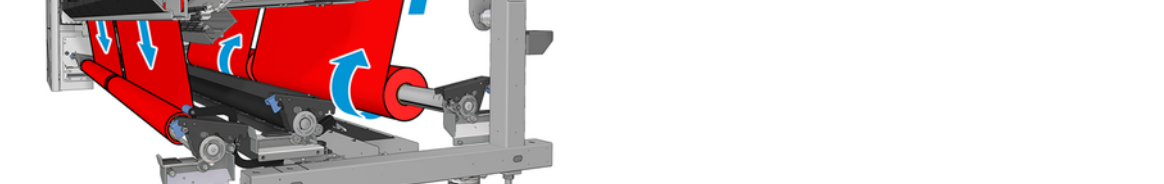

인쇄물의 인쇄면이 스핀들에서 안쪽 또는 바깥쪽을 향하도록 넣을 수 있습니다. 그러면 스핀들의 회전 방향이 서로 반대가 됩니다. 프린터에서 감기 방향이 자동으로 감지되지 않으면 그 방향을 묻는 메시지가 표시됩니다.

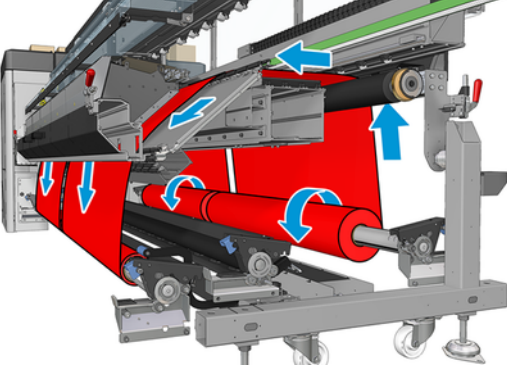

 $\overline{B}$  참고: 듀얼 롤을 사용하는 경우 롤-투-롤 구성만 지원되므로 이 구성을 사용해야 합니다.

인쇄물은 입력 스핀들을 출발하여 메인 롤러, 플래튼 및 전면 전환기 위를 거쳐 출력 스핀들에 도착합니다.

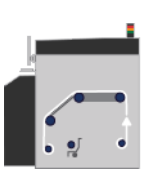

참고: 이 비디오는 HP Latex 1500, HP Latex 3000 시리즈, HP Stitch S1000 프린터에 적용됩니다.

[http://www.hp.com/go/Latex3000/Dual\\_roll\\_loading](http://www.hp.com/go/Latex3000/Dual_roll_loading) 

<span id="page-20-0"></span>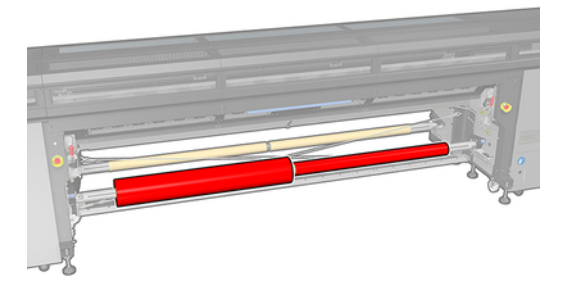

참고: 한 쪽 롤이 부족한 경우, 왼쪽의 레버를 사용하여 스핀들 중앙의 차동 장치를 잠가야 합니다.

#### 듀얼 롤 넣기

다음 단계에는 이 주제에 대한 전체 절차가 있습니다.

- 1. Internal Print Server에서 **인쇄물 공급/제거**를 선택한 다음 알맞은 구성을 선택합니다.
- 2. Internal Print Server에서, 내가 넣은 인쇄물의 종류를 해당 목록에서 선택합니다.
- 3. 가장자리 받침대가 설치된 경우, 인자판에서 인쇄물 가장자리 받침대를 제거하여 인쇄물을 넣는 동안 방 해가 되지 않도록 합니다.
- 주의: 가장자리 홀더 위로 인쇄물을 넣으면 프린트 헤드 및 캐리지가 크게 손상될 수 있습니다.
- 4. 입력 및 출력 스핀들에서 차동을 잠그면 더 쉽게 넣을 수 있습니다.

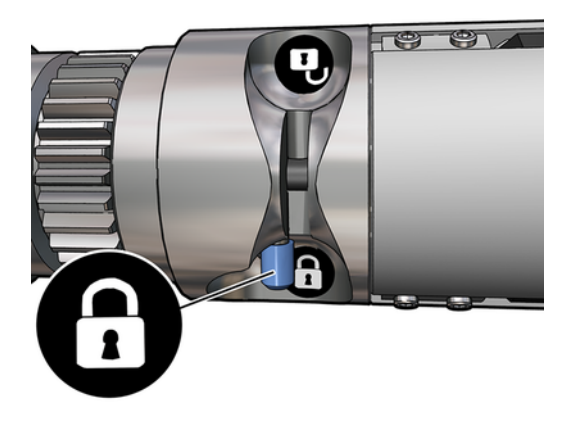

- 5. 프린터 후면에 있는 플랫폼 위에 스핀들 끝을 놓습니다. 플라스틱 패드는 충격을 흡수하기 위한 것입니다.
- 6. 동일한 방법으로 빈 코어가 있는 스핀들을 프린터 전면에 넣습니다. 이 경우 스핀들에서 기어가 장착된 쪽 의 끝이 오른쪽에 있어야 합니다.
- 7. 듀얼 롤 중앙 지지대를 사용하려면 입력 스핀들과 출력 스핀들에 설치하고 나중에 인쇄물을 출력 스판들 로 가져와 올바르게 감을 수 있도록 보정 위치로 옮기십시오.
- 주의: 보정 위치는 부속품과 함께 제공된 지침에 따라 설정해야 합니다. 위치가 잘못 설정하면 캐리지가 충돌할 수 있습니다.

#### <span id="page-21-0"></span>수동 공급

다음 단계에는 이 주제에 대한 전체 절차가 있습니다.

- $\ddot{\mathbb{C}}$  참고: 이중 롤 구성에는 지원 공급이 적합하지 않습니다.
	- 1. Internal Print Server를 사용하여 캐리지 빔을 해당 공급 위치로 들어 올리거나 실제 버튼을 사용합니다.
	- 2. 전면 도어 및 경화 모듈을 엽니다.
	- 3. 용지공급 테이블을 엽니다.
	- 4. 첫 번째 입력 롤의 인쇄물을 어느 정도 길이로 빼낸 다음 인쇄 영역에 놓습니다.
	- 5. 인쇄물이 출력 스핀들에 도달할 때까지 첫 번째 롤의 인쇄물을 프린터에 밀어 넣습니다.
	- 6. 두 번째 입력 롤의 인쇄물을 어느 정도 길이로 빼낸 다음 인쇄 영역에 놓습니다.
	- 7. 인쇄물이 출력 스핀들에 도달할 때까지 두 번째 롤의 인쇄물을 프린터에 밀어 넣습니다.
	- 8. 인쇄물 가장자리가 입력 및 출력 스핀들에서 동일한 위치에 있는지 확인하여 인쇄물을 정렬합니다. 이 작 업은 스핀들의 눈금을 이용하거나, 오른쪽 가장자리와 옆 플레이트 사이의 간격을 측정하여 수행할 수 있 습니다.
	- 참고: 두 롤의 가장자리를 정렬할 때에는 스핀들 중앙 표시의 양 옆에 있는 선을 사용하는 것이 좋습니 다.

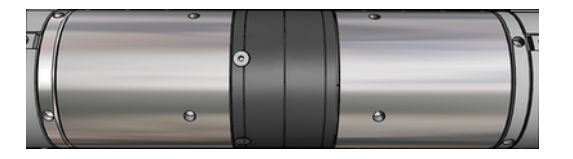

- $\Box$  참고: 인쇄물이 눈금의 252~310cm까지 인쇄물 진행 센서를 덮어야 합니다.
- 9. 인쇄물이 고르게 조임을 받아 주름이나 튀어나온 부분 없이 매끈해지면, 접착 테이프를 사용하여 인쇄물 을 각각의 빈 코어에 부착합니다. 테이프는 가운데부터 시작하여 왼쪽과 오른쪽으로 붙여 나갑니다. 이때 인쇄물을 과도하게 당기거나 주름진 상태로 두지 않도록 유의하십시오.
- 10. 네 개의 인쇄물 가장자리 홀더를 사용할 경우, 제자리에 오도록 배치하고 이를 전면에 연결합니다.
- $\hat{C}_{1}$ : 롤 가장자리를 이중 롤 스핀들의 표시에 맞춰 정렬할 때에는, 두 롤이 중앙 가장자리 받침대(필요한 경우)를 공유합니다. 롤을 다른 위치에 배치하고 가장자리 받침대를 사용할 경우, 가장자리 받침대에 필요 한 거리를 고려하십시오.

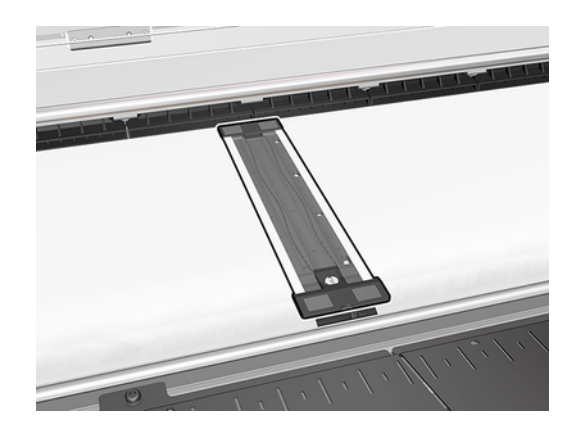

- 11. 전면 도어 및 경화 모듈을 닫습니다.
- 12. 인쇄물 가장자리 홀더를 사용할 경우 이를 연결합니다.
- 13. 용지 공급대를 닫습니다.
- 14. 스핀들 차동 장치가 잠겨 있지 않은지 확인합니다.

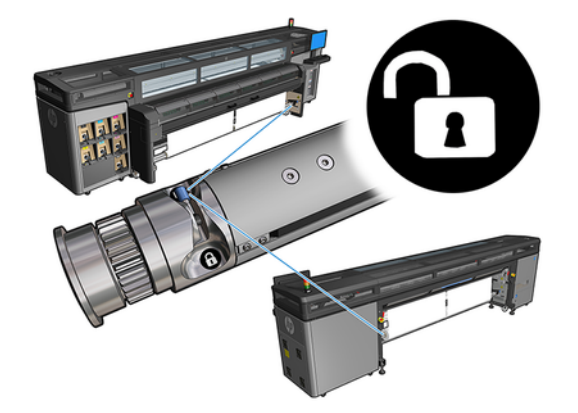

- 15. Internal Print Server를 사용하여 캐리지 빔을 인쇄 위치로 들어올립니다.
- 16. Internal Print Server로 이동하여 완료 버튼을 탭합니다. 프린터에서 롤을 회전하여 롤의 지름을 확인하고 롤의 폭과 감는 방향, 진공 및 인쇄물 진행 보정도 점검합니다. 이 과정에 몇 분 정도가 소요됩니다.
- 참고: 투명 인쇄물 같은 일부 인쇄물의 경우 프린터에서 이와 같은 방식으로 측정할 수 없습니다. 이 경 우, Internal Print Server에서 왼쪽 가장자리 필드 및 폭 필드를 직접 입력하라는 메시지가 표시됩니다. 스 핀들의 눈금을 사용하여 이러한 값을 확인합니다.
- 17. 이때 인쇄물 진행 추적과 관련한 경고가 표시될 수 있습니다.

이제 프린터에서 인쇄할 준비가 되었습니다.

## <span id="page-23-0"></span>5 HP Stitch S1000 인쇄물 진행 보정

인쇄물의 정확한 진행은 인쇄물의 도트 배치를 제어하는 일부이므로 인쇄 품질에 중요합니다. 인쇄물이 프린트 헤드 패스 간에 적절한 거리를 두고 진행되지 않으면 인쇄물에 밝거나 어두운 선이 표시되고 거친 느낌이 강해 질 수 있습니다.

프린터에는 인쇄물 진행 센서가 있으며 Internal Print Server에 나타나는 대부분의 인쇄물을 올바르게 진행하 기 위해 프린터가 보정됩니다. 용지가 공급될 때 인쇄물 진행 센서는 용지를 확인하고 자동 조정 가능 여부를 결 정하게 됩니다. 자동 조정이 불가능하다면 이는 비활성화됩니다.

프린터는 일반 인쇄물에 맞게 보정된 센서의 일반 사전 설정을 사용하여 공장에서 구성됩니다. 각 인쇄물에 대 한 인쇄물 진행 성능을 개선하려면 각각의 특정 사전 설정에 맞게 인쇄물 진행을 조정하는 것이 좋습니다. 여러 개의 인쇄물을 조정하려면 각 사전 설정에 대해 이 작업을 수행해야 합니다.

인쇄물 진행 보정을 수행하면 인쇄물 진행을 더 정확하게 조정하는 데 유용합니다. 내장 인쇄 서버에서 인쇄물 > 진행 보정을 클릭합니다. 프린터에서는 특수한 숫자 패턴이 여러 개 반복된 내용을 인쇄하며, 이는 사용자가 정확한 인쇄물 진행 조정을 적용할 수 있도록 돕습니다.

- $\ddot{\mathbb{B}}$  참고: 보정하기 전에 프린트 헤드를 올바르게 정렬하고 인쇄물 진행 센서를 청소해야 합니다. 그러지 않으면 센서를 청소하고 프린트 헤드를 정렬한 후 보정을 다시 실행해야 할 수 있습니다.
- 중요: 인쇄물을 넣는 동안 프린터는 사용자가 하나 또는 두 개의 롤에 인쇄할지 자동으로 감지합니다. 두 경 우 모두 동일한 인쇄물 사전 설정을 사용할 수 있습니다. 그러나 단일 롤에서 듀얼 롤로 또는 듀얼 롤에서 단일 롤로 변경할 때마다 인쇄물 진행 보정을 수행하는 것이 좋습니다.

### 보정 절차

다음 단계에는 이 주제에 대한 전체 절차가 있습니다.

인쇄물의 정확한 진행은 인쇄물의 도트 배치를 제어하는 일부이므로 인쇄 품질에 중요합니다. 인쇄물이 프린트 헤드 패스 간에 적절한 거리를 두고 진행되지 않으면 인쇄물에 밝거나 어두운 선이 표시되고 거친 느낌이 강해 질 수 있습니다.

프린터에는 인쇄물 진행 센서가 있으며 Internal Print Server에 나타나는 대부분의 인쇄물을 올바르게 진행하 기 위해 프린터가 보정됩니다. 용지가 공급될 때 인쇄물 진행 센서는 용지를 확인하고 자동 조정 가능 여부를 결 정하게 됩니다. 자동 조정이 불가능하다면 이는 비활성화됩니다.

프린터는 일반 인쇄물에 맞게 보정된 센서의 일반 사전 설정을 사용하여 공장에서 구성됩니다. 각 인쇄물에 대 한 인쇄물 진행 성능을 개선하려면 각각의 특정 사전 설정에 맞게 인쇄물 진행을 조정하는 것이 좋습니다. 여러 개의 인쇄물을 조정하려면 각 사전 설정에 대해 이 작업을 수행해야 합니다.

인쇄물 진행 보정을 수행하면 인쇄물 진행을 더 정확하게 조정하는 데 유용합니다. 내장 인쇄 서버에서 인쇄물 > 진행 보정을 클릭합니다. 프린터에서는 특수한 숫자 패턴이 여러 개 반복된 내용을 인쇄하며, 이는 사용자가 정확한 인쇄물 진행 조정을 적용할 수 있도록 돕습니다.

참고: 보정하기 전에 프린트 헤드를 올바르게 정렬하고 인쇄물 진행 센서를 청소해야 합니다. 그러지 않으면 센서를 청소하고 프린트 헤드를 정렬한 후 보정을 다시 실행해야 할 수 있습니다.

- <span id="page-24-0"></span>중요: 인쇄물을 넣는 동안 프린터는 사용자가 하나 또는 두 개의 롤에 인쇄할지 자동으로 감지합니다. 두 경 우 모두 동일한 인쇄물 사전 설정을 사용할 수 있습니다. 그러나 단일 롤에서 듀얼 롤로 또는 듀얼 롤에서 단일 롤로 변경할 때마다 인쇄물 진행 보정을 수행하는 것이 좋습니다.
- 참고: 일반 인쇄물에는 인쇄물 진행 보정을 사용할 수 없습니다. 일반 인쇄물을 보정하려면 일반 사전 설정을 복제한 다음 복제본을 보정해야 합니다.
	- 1. 보정할 인쇄물을 넣습니다.
	- 2. 내장 인쇄 서버에서 인쇄물 > 진행 보정을 클릭합니다.
	- 3. 보정 플롯 인쇄를 클릭합니다. 프린터에서 인쇄를 시작합니다.

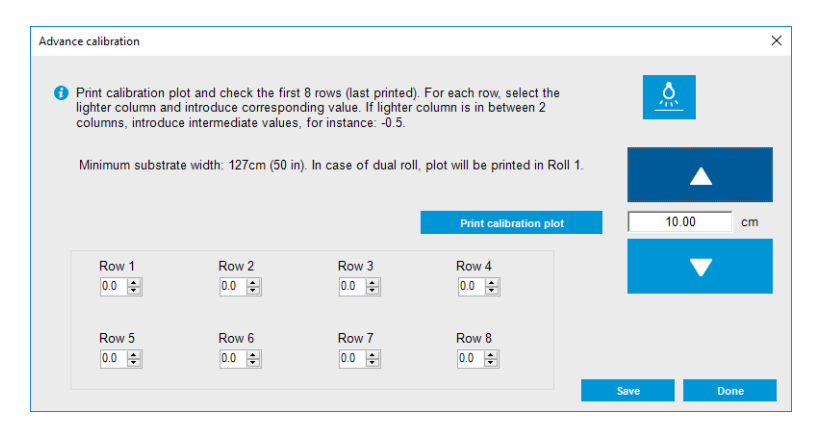

- 4. 진단 플롯에서 마지막 8개 값을 입력합니다. 가장 밝은 열을 선택하고 해당 값을 입력합니다. 화면의 지침 을 따릅니다.
- $\dddot{\mathbb{B}}$  참고: 1~4행의 값은 왼쪽 롤에 해당하고 5~8행의 값은 오른쪽 롤에 해당합니다.
- 힌트: 플롯에 두 개의 값(연속된 두 개의 열)이 가능한 것으로 표시되면 두 값의 평균이 사용됩니다. 예를 들어, 플롯에 +2.0 또는 +3.0이라는 값이 가능한 것으로 표시되는 경우 +2.5를 사용할 수 있습니다.
- 5. 저장을 클릭하여 보정을 완료합니다. 이 사전 설정이 로드될 때마다 프린터에서 이 보정 결과가 적용됩니 다.
- $\ddot{\mathbb{B}}$  참고: 이렇게 가져온 보정은 공급된 인쇄물 종류에만 사용할 수 있습니다.
- 중요: 보정 값은 다른 프린터에서 사용할 수 없습니다. 여러 프린터(동일한 모델 포함)에서 동일한 인쇄물을 사용하려면 각 프린터에서 전체 과정을 수행해야 합니다.

#### 수동 인쇄물 진행 보정

다음 단계에는 이 주제에 대한 전체 절차가 있습니다.

인쇄 중 언제든지 내장 인쇄 서버에서 인쇄 작업을 선택한 다음 인쇄 조정 버튼을 선택하거나 프린터 > 인쇄 조 정을 클릭하여 현재 공급된 인쇄물의 인쇄물 진행 보정을 보고 변경할 수 있습니다.

또는 Internal Print Server 기본 창의 **인쇄 조정** 버튼을 사용할 수 있습니다. 그러면 진행 보정 섹션이 포함된 대화 상자가 열리고, 이 대화 상자에는 다음과 같은 3가지 기본 영역이 있습니다.

<span id="page-25-0"></span>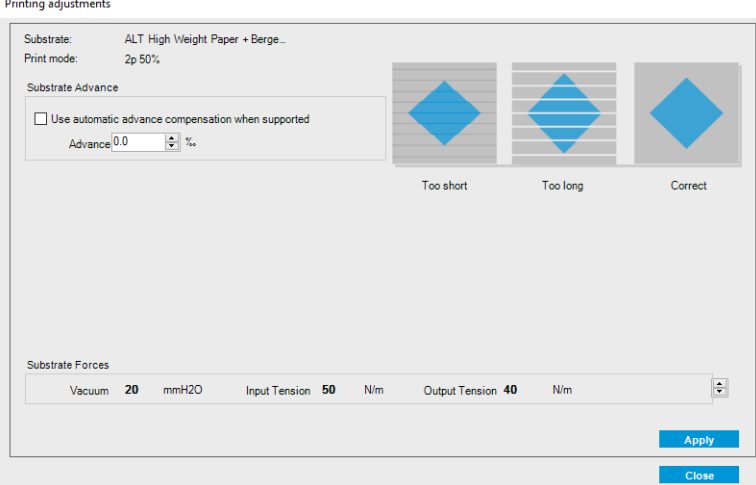

- 1. 상자를 선택하여 인쇄물 진행 센서를 활성화합니다. 공급 중 자동으로 비활성화되었다면 이를 활성화할 수 없습니다. 그러나 직접 비활성화했다면 다시 활성화할 수 있습니다.
- 2. 인쇄물 진행 센서가 비활성화되었다면 인쇄물 진행 보정을 증가 또는 감소시킬 수 있습니다.
- 3. 인쇄물 진행 문제로 인해 발생할 수 있는 3가지 결함 이미지를 통해 인쇄물 진행 보정을 늘려야 할지 또는 줄여야 할지 결정할 수 있습니다.

값을 적용하고 저장하려면 대화 상자를 닫기 전에 적용 버튼을 클릭합니다. 그러면 해당 특정 인쇄물에 대한 인 쇄물 진행 보정 값이 저장됩니다. 다른 용지는 영향을 받지 않습니다.

일반 인쇄물 사전 설정을 사용하는 경우, 일반 사전 설정에는 인쇄 조정을 사용할 수 없으므로 인쇄물 진행 보정 을 조정하기 전에 사전 설정을 복제(**인쇄물 > 복제**)하여 해당 설정을 사용하는 것이 좋습니다.

#### 하나의 인쇄물 사전 설정에만 적용되는 보정

이 주제에서는 이 항목과 관련된 개념을 설명합니다.

프린터에서 수행하는 일부 보정은 보정이 수행될 때 사용 중인 인쇄물 사전 설정에 적용이 되고 일부 보정은 그 렇지 않습니다. 하나의 인쇄물에만 적용되는 보정은 인쇄물 또는 사전 설정이 변경되면 보정을 다시 수행해야 합니다. 하나의 사전 설정에만 적용되는 보정과 그렇지 않은 보정은 다음과 같습니다.

- **프린트 헤드 정렬**: 이 보정은 모든 사전 설정 및 인쇄 모드에 적용됩니다. 일반적으로, 하나의 인쇄물에서 다 른 인쇄물로 전환할 경우 프린트 헤드를 다시 정렬할 필요가 없습니다. 그러나, 프린트 헤드-용지 간격이 크 게 변경된 경우(예: 다른 두께), 프린트 헤드를 다시 정렬해야 합니다.
- **인쇄물 진행 보정**: 이 보정은 각 인쇄물 사전 설정에만 적용됩니다.
- 색상 보정: 이 보정은 각 인쇄물 사전 설정에만 적용됩니다.

### 특정 상황이 발생한 경우 권장되는 보정

이 주제에는 이 항목에 대한 전체 참조 정보가 있습니다.

#### 표 5-1 권장 보정

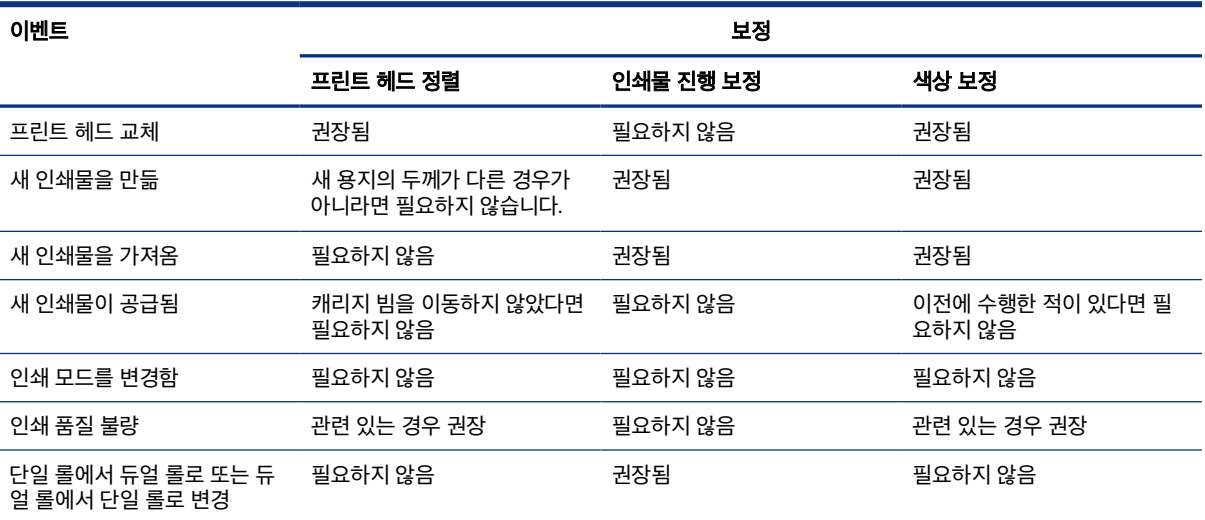

## <span id="page-27-0"></span>6 듀얼 롤 스핀들 사양

이 주제에는 이 항목에 대한 전체 참조 정보가 있습니다.

#### 표 6-1 듀얼 롤 스핀들 사양

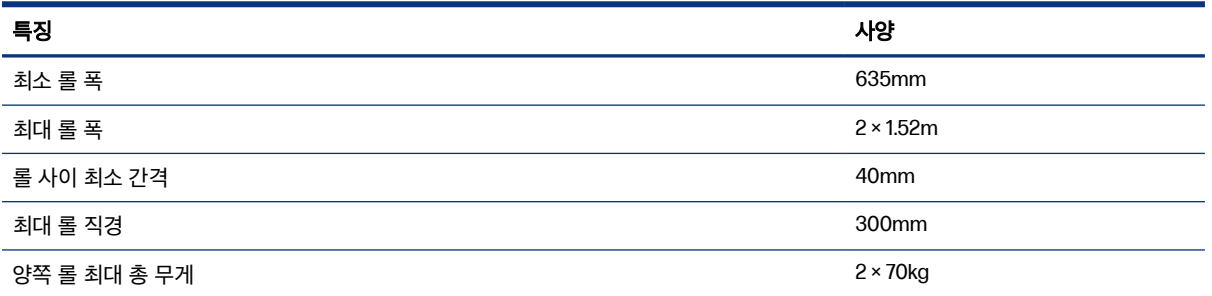